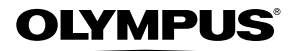

# *FE-5040* 数码照相机

# 使用说明书

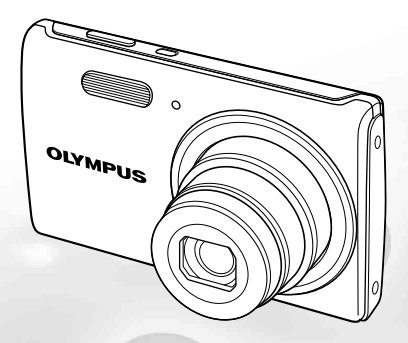

- 感谢您购买 Olympus 数码照相机。在使用新照相机之前, 请仔细阅读本说明书, 充分了解其性能 以便延长照相机的使⽤寿命。请妥善保存本说明书以供随时参考。
- 我们建议您在拍摄重要影像之前, 先试拍几张不重要的影像, 确保您能正确无误地操作本照相 机。
- 为持续改良产品考虑, Olympus 保留对本说明书中所包含信息进行更新或修改的权利。
- 本说明书的画面和照相机插图是在开发阶段中制作的, 可能会与实际产品有所不同。

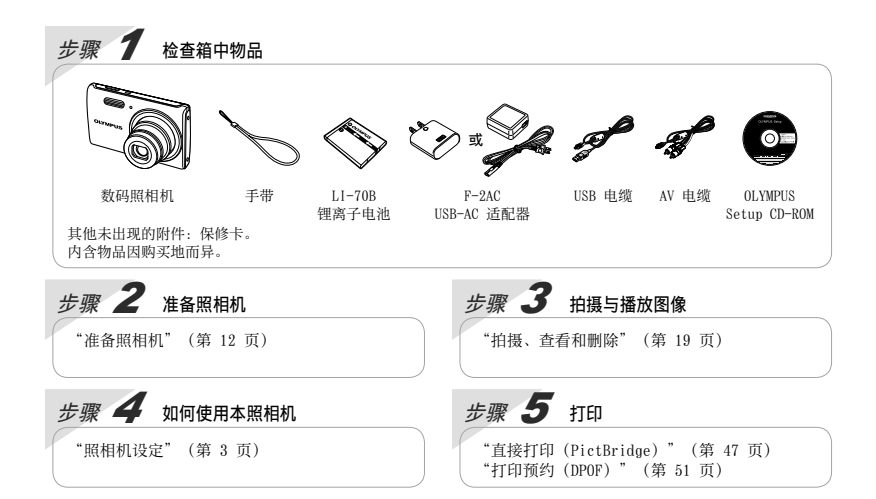

## ⽬录

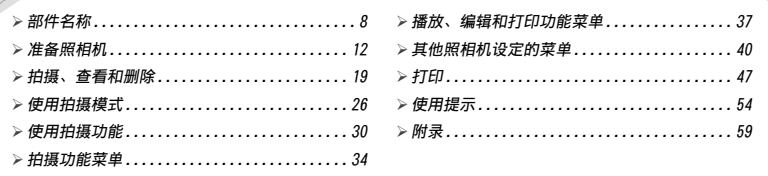

## 照相机设定

## 使用直接钮

當用的功能可以使用直接钮进行操作。

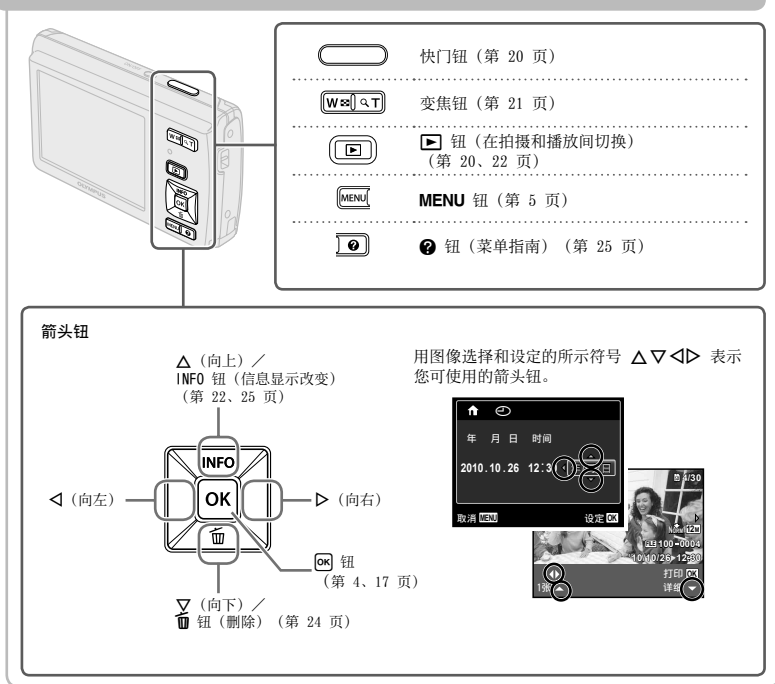

## 使用菜单

使⽤菜单可更改拍摄模式等照相机设定。

 $\bullet$  取决于其他相关设定或 SCN 模式, 有的菜单可能不可用 (第 26 页)。

#### 功能菜单

在拍摄期间按 M 钮将显示功能菜单。功能菜单可用于选择拍摄模式以及设定常用的拍摄条件。

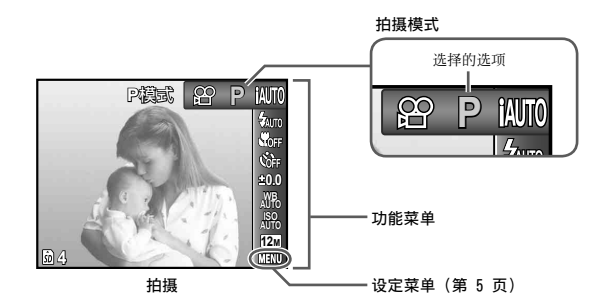

#### 选择拍摄模式

使用 <I 选择一种拍摄模式并按 os 钮。

#### 选择功能菜单

使用 △▽ 选择一个菜单并使用 <→ 选择一个菜单选项。按 o< 钮即可 设定功能菜单。

#### 设定菜单

在拍摄或播放期间按 MENU 钮将显示设定菜单。通过设定菜单, 您可访问多种照相机设定, 包括功能菜 单中未列出选项、显示选项以及时间和日期选项。

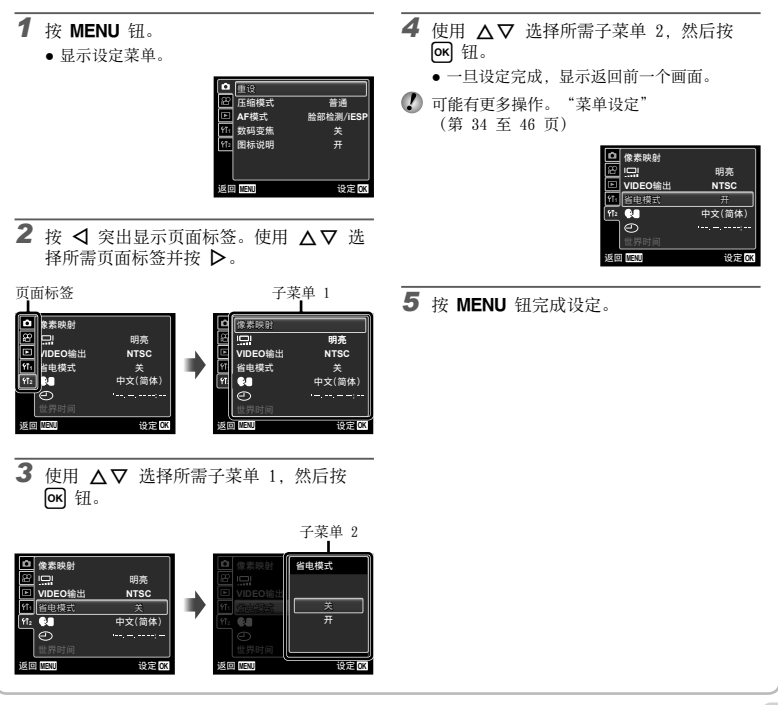

## 拍摄功能菜单

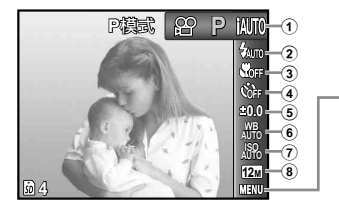

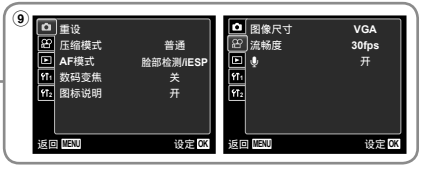

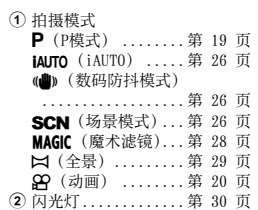

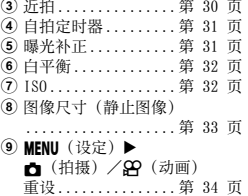

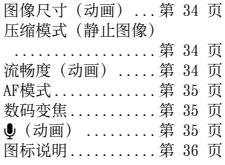

播放、编辑和打印功能菜单

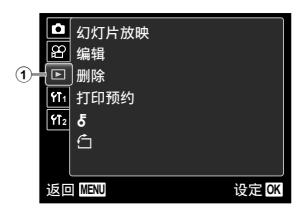

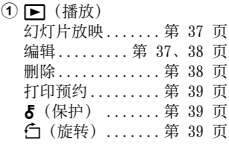

## 其他照相机设定的菜单

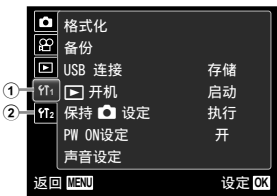

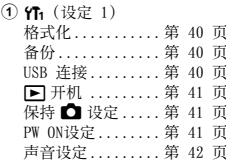

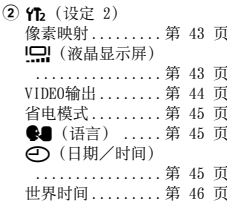

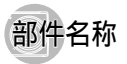

照相机单元

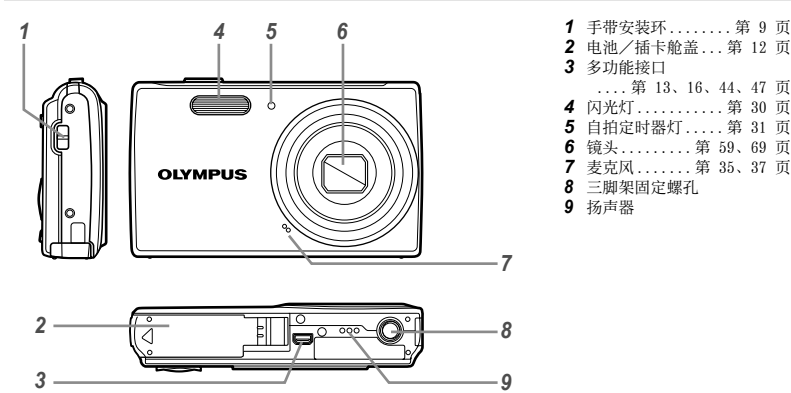

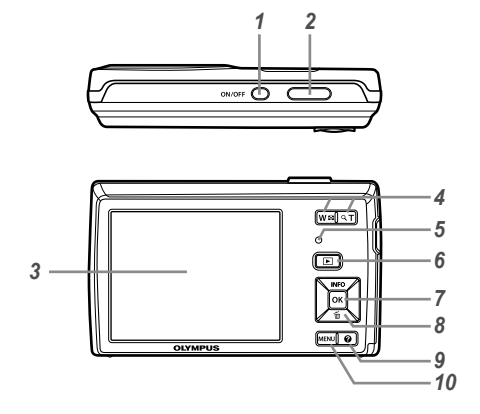

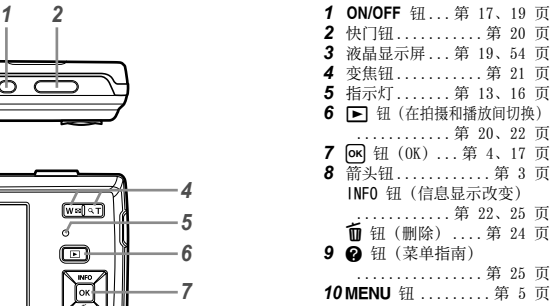

安装照相机手带

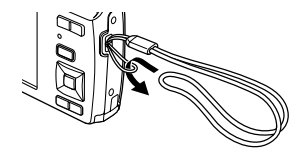

(2) 拉紧手带,使它不会松动。

## 拍摄模式显示

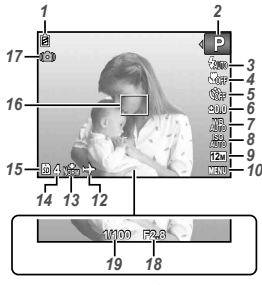

静止图像

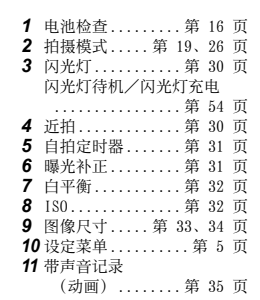

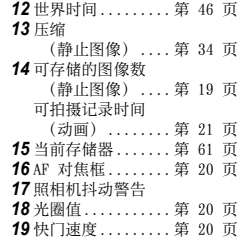

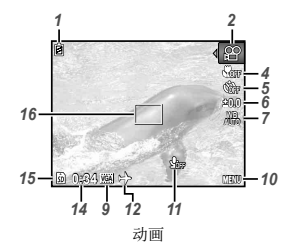

## 播放模式显示

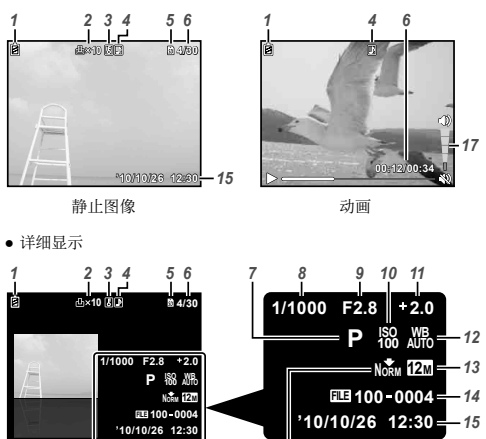

*16*

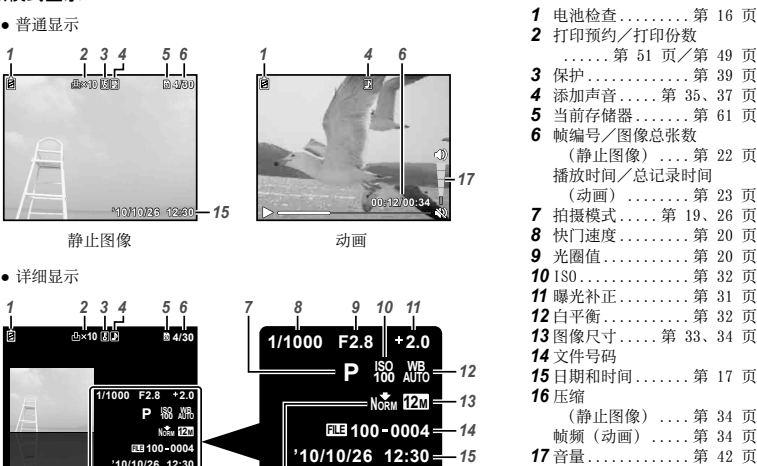

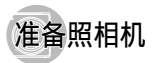

## 插⼊电池和 SD/SDHC 存储卡(另售)

**4** 请在该照相机中仅使用 SD/SDHC 存储卡。切勿插 ⼊任何其它类型的存储卡。

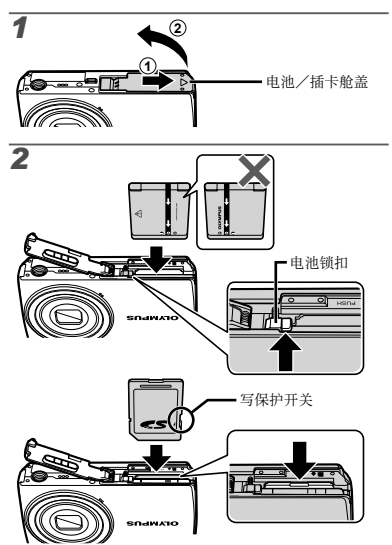

- 将电池上标有 ▼ 的一侧朝前、● 标记朝向电池 锁扣,插入电池。 损坏电池外表(刮伤等)可能会⽣热或爆炸。
- 在将电池锁扣沿箭头方向推动的同时插入电池。
- 将电池锁扣沿箭头方向推动解锁, 然后取出电 池。
- 请在打开照相机电池/插卡舱盖前关闭照相机。
- 使用昭相机时, 务必关上电池/插卡舱盖。
- (4) 将插卡平直插入,直到卡插入到位。
- 4 请勿直接接触触片区。

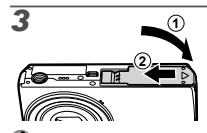

- 本照相机允许用户即使不插入 SD/SDHC 存储卡 (另售) 也能用内部存储器拍照。 "使用 SD/SDHC 存储卡" (第 60 页)
- "内部存储器和 SD/SDHC 存储卡中可存储的图像 数(静止图像)/可拍摄记录时间(动画)" (第 62 页)

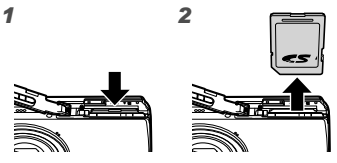

1 按入插卡直至听到咔嚓声并稍微冒出一占 然后 抓住插卡将其拉出。

## **电池充电及使用附带的光盘进行设定**

请将照相机连接到电脑为电池充电,并使用附带的光 盘进⾏设定。

**4** 使用附带光盘进行的用户注册以及 ib 电脑软件 安装都仅适⽤于 Windows 电脑。

照相机连接于电脑时即可为照相机电池充电。

- 充电期间指示灯点亮,充电结束时指示灯熄 灭。
- 充电最多需要 3 小时。
- 若指示灯未点亮,表明照相机未正确连接,或者 电池、照相机、电脑或 USB 电缆可能无法正常工 作。
- 我们建议你使用配备有 Windows XP (Service Pack 2 或更新版本) 、Windows Vista 或 Windows 7 的电脑。若您使⽤的是其它电脑或者 希望不通过电脑为电池充电,请参阅"使用附带 的 USB-AC 适配器给电池充电"(第 15 页)。

连接照相机

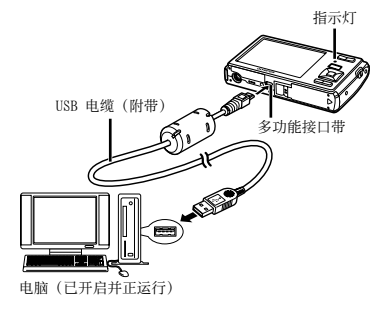

#### Windows

将附带的光盘插入光盘驱动器。

#### Windows XP

● 将显示一个"设定"对话框。

Windows Vista/Windows 7

● 将显示一个自动运行对话框。请单击"OLYMPUS Setup"显⽰"设定"对话框。

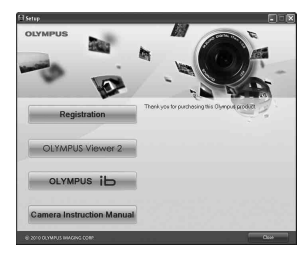

- 若"设定"对话框未显示 请从开始菜单中选 择"我的电脑"(Windows XP)或"计算机" (Windows Vista/Windows 7)。双击光盘 (OLYMPUS Setup)图标打开"OLYMPUS Setup"窗口,然后再双击"SETUP.EXE"。
- **若显示一个 "User Account Control" (用** 户帐户控制)对话框,请单击"Yes"(是) 或"Continue"(继续)。
- *2* 将照相机连接⾄电脑。
- 如果即使连接照相机到电脑之后,照相机屏幕上 也没有显示, 则电池可能用完了。保持照相机连 接电脑,直到电池充电完成,然后断开并重新连 接照相机。
- *3* 注册您的 Olympus 产品。
	- 单击"用户注册"按钮并按照画面指示进行 操作。

*4* 安装 OLYMPUS Viewer 2 和 ib 电脑软件。

- 开始安装前,请先检查系统要求。
- 单击"OLYMPUS Viewer 2"或"OLYMPUS ib" **●** 按钮并按照画⾯指⽰安装软件。

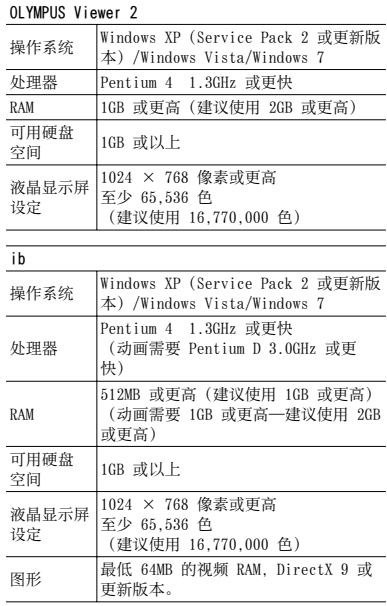

\* 有关使用该软件的信息, 请参阅在线帮助。

*5* 安装照相机说明书。

● 单击"照相机使用说明书"按钮并按照画面指 示讲行操作。

- *1* 将附带的光盘插⼊光盘驱动器。
	- 双击桌⾯上的光盘(OLYMPUS Setup)图标。 **●**
	- 双击"Setup"图标显示"设定"对话框。

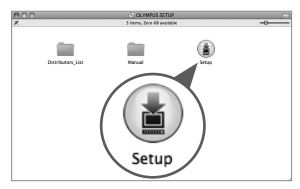

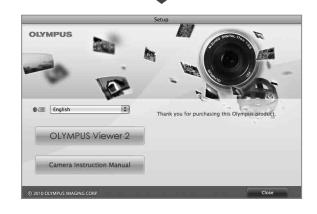

- *2* 安装 OLYMPUS Viewer 2。
	- 开始安装前,请先检查系统要求。
	- 单击"OLYMPUS Viewer 2"钮并按照画面指示 安装软件。

OLYMPUS Viewer 2 操作系统 Mac 0S X v10.4.11 - v10.6 处理器 Intel Core Solo/Duo 1.5GHz 或更快 RAM | 1GB 或更高 (建议使用 2GB 或更高) 可用硬盘<br>空间 1GB 或以上

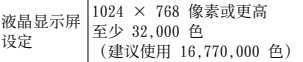

\* 其它语言可从语言组合框进行选择。有关使用该软 件的信息,请参阅在线帮助。

## *3* 复制照相机说明书。

● 单击"照相机使用说明书"按钮打开包含照相 机说明书的⽂件夹。将与您的语⾔对应的说明 书复制到电脑。

## 使用附带的 USB-AC 适配器给电池充电

 附带的 F-2AC USB-AC 适配器(以下均称为 USB-AC 适配器)根据购买照相机的地区而异。

**/ 附带的 USB-AC 适配器设计为仅供充电之用。** 确保在 USB-AC 适配器连接照相机期间不要进行 拍摄、观看图像等操作。

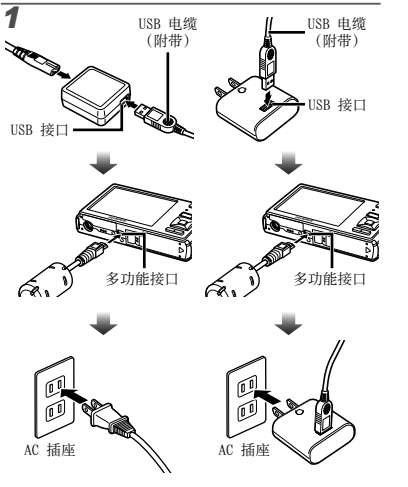

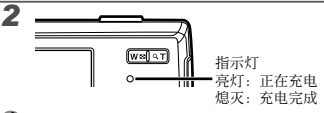

- 购买时, 电池未充满电。在使用之前, 请务必对 电池充电, 直到指示灯熄灭(最多 3 小时)。
- 若指示灯未点亮,表明照相机未正确连接,或者 电池、照相机或 USB-AC 适配器可能无法正常工 作。
- 有关电池和 USB-AC 话配器的详情, 请参阅"电 池和 USB-AC 适配器"(第 59 页)。
- 照相机连接于电脑时可为电池充电。充电时间根 据电脑的性能而异。(有可能花大约 10 小时充 电。)

#### 何时对电池充电

当出现以下所示的错误信息时,请对电池充电。

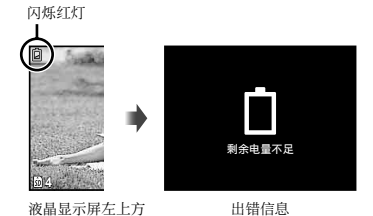

在画面底部显示的操作指南指示使用 MENU 钮、 OK 钮或变焦钮。

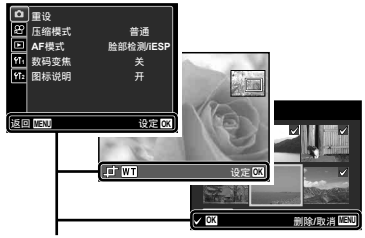

操作指南

## 日期、时间、时区和语言

在此设定的日期和时间将保存到图像文件名、日期打 印件和其他资料中。您还可以选择液晶显示屏上显示 的菜单和信息的语言。

- 1 按 ON/OFF 钮开启照相机电源。
	- 当日期和时间未设定时,将显示日期和时间设 置画⾯。

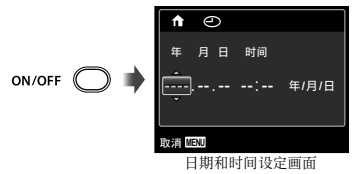

2 使用 △▽ 为 [年] 选择年份。

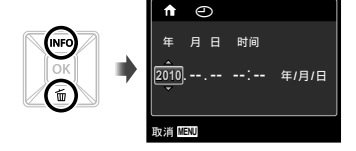

## 3 按 D 保存 [年] 的设定。

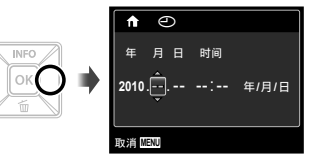

- 4 如步骤 2 和 3, 使用 △▽<1> 和 M + 钮 设定 [月]、[日]、[时间](小时和分钟)和 [年/月/日](日期顺序)。
- 要设定更精确时间,在设定分钟时,请在时间信 号到达 00 秒时按 OK 钮。
- 使用菜单可更改所选日期和时间。 [4](日期/时间) (第 45 币)
- 5 使用 < D 选择您的居住地时区并按 os 钮。
	- 使用 △▽ 可开启或关闭夏季时间([夏令 时])。

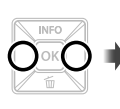

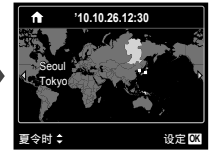

- 使用菜单可更改所选时区。 [世界时间](第 46 页)
- 6 使用 ヘ▽<1 洗择语言并按 os 钮。
- 使用菜单可更改所选语言。 [图] (语言) (第 45 页)

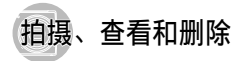

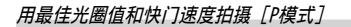

在此模式下可以使⽤⾃动照相机拍摄,同时也允许在 需要时改变一系列其他拍摄菜单功能,例如曝光补 偿、白平衡等等。

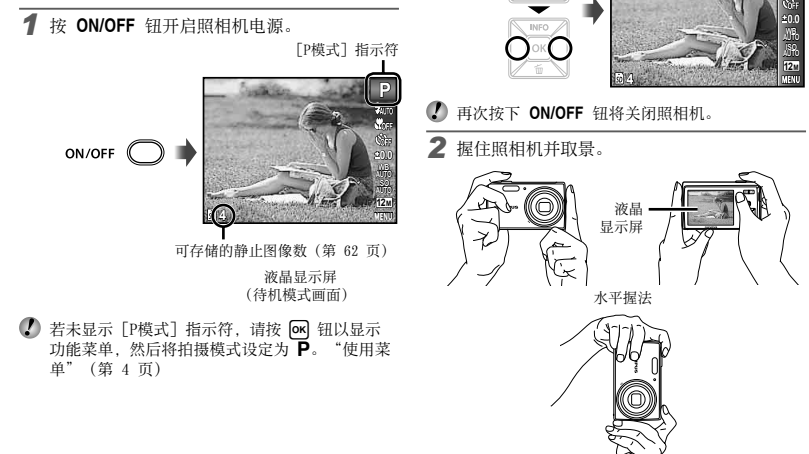

垂直握法

(2) 握持照相机时, 请注意勿让您的手指挡住闪光 灯。

当前拍摄模式显示

 $\alpha$ 

**P**㯎ゼ

**INFO** 

**OK** 

**P**

- *3* 半按下快门钮聚焦被摄对象。
	- 当照相机聚焦被摄对象时, 曝光锁定(显示快 门速度和光圈值), AF 对焦框变为绿色。
	- 如果 AF 对焦框呈红色闪烁, 表示照相机不能 聚焦。请再进⾏聚焦。

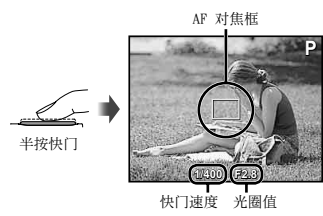

 $\mathcal{L}$ "聚焦"(第 56 页)

*4* 拍照时,轻轻地完全按下快门钮。但是注意不 要抖动相机。

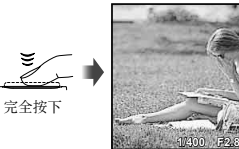

图像查看画面

**P**

#### 要在拍摄中查看图像

按 图 钮可以进行图像播放。要回到拍摄,再按下 ▶ 钮或半按下快门钮。

## 拍摄动画 [动画]

1 按 o 钮显示功能菜单画面。

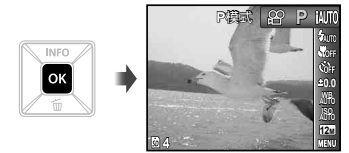

2 使用 <D 将拍摄模式设定为 &, 然后按 м 钮。

[动画] 指示符

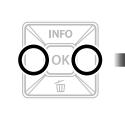

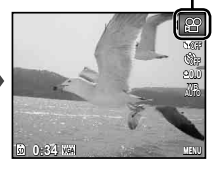

*3* 半按快门钮聚焦被摄对象,然后轻轻地完全按 下按钮开始录像。

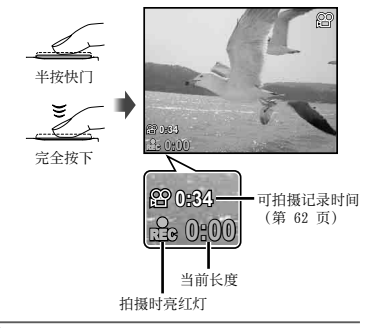

- *4* 轻轻地完全按下快门钮停⽌拍摄。
- 4 声音也将被记录。
- 录音时, 仅可使用数码变焦。要用光学变焦拍摄 动画, 将 [ ● ](动画) (第 35 页) 设为 [关]。

## 使用变焦

按变焦钮调节拍摄范围。

变焦条

按⼴⾓(W)钮 按远摄(T)钮

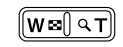

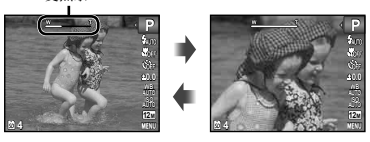

 光学变焦: 5倍 数码变焦: 4倍

拍摄较大图像 [数码变焦]

(1) 变焦类型和变焦量可通过变焦条的外形进行识 别。其显示根据[数码变焦](第 35 页)和图像 尺寸(第 33 页)所选项的不同而变化。

#### [数码变焦] 选为 [关]:

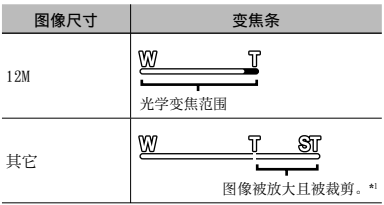

[数码变焦] 选为 [开]:

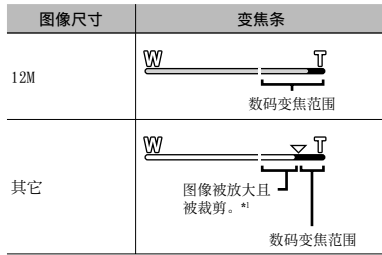

- \*1 因为此功能不将较少像素的资料转换为较⼤像素的 资料,将不会降低图像质量。可⽤缩放率因图像尺 寸而异。
- 变焦条显⽰为红⾊时拍摄的照⽚可能会出现"颗 粒"。

## 改变拍摄信息显示

画面信息显示可以改变以适合各种情况,例如为能看 清画面或通过使用网格显示进行精确取景。

- **1** 按 ∧ (INFO)。
	- 每按一下钮,显示的拍摄信息按以下所示顺序 改变。"拍摄模式显示"(第 10 页)

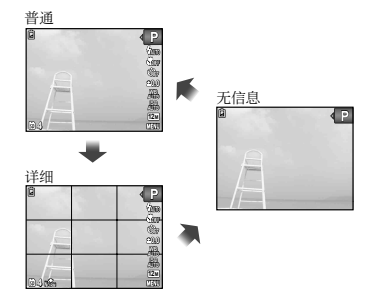

# 观看图像 1按 $\blacksquare$ 钮。 图像数/图像总张数 **4/30**  $\boxed{\blacksquare}$

播放图像

**'10/10/26 '10/10/26 12:30**

## **22** CS

## **2** 使用 <D 选择图像。

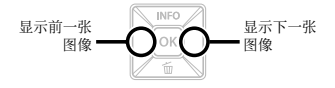

- $\Omega$  按住  $\triangleright$  可快进, 按住 < 则可后退。
- 图像的显示大小可以改变。"索引视图和近景视 图"(第 25 页)

#### 播放录音

若要播放与图像一起记录的声音, 请洗择该图像并 按 ∞ 钮。其中记录了声音的图像上会显示一个 2 图标。

[R](静⽌图像)(第 37 页)

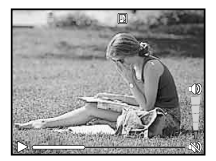

声音播放过程中

## 要播放动画

选择动画,并按 [ok] 钮。

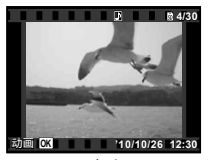

动画

#### 动画播放时的操作

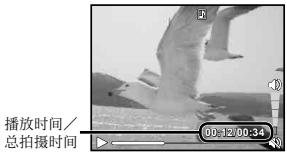

播放时

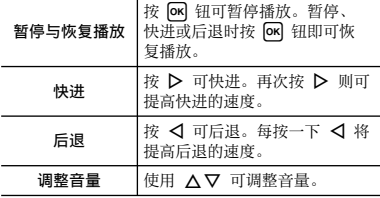

## 暂停播放时的操作

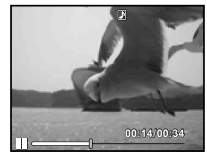

暂停时

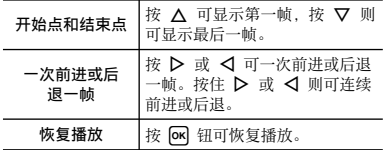

在播放期间删除图像(单张删除)

**1** 显示您想删除的图像并按 ▽ (面)。

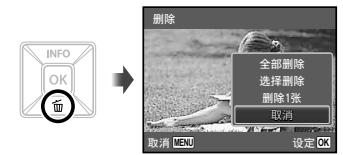

- 2 使用 △▽ 选择 [删除1张], 并按 O 钮。
- 使用 [全部删除] (第 38 页) 和 [选择删除] (第 38 页)可一次删除多张图像。

要停⽌动画播放

按 MENU 钮。

## 索引视图和近景视图

索引视图有助于快速选择⽬标图像。近景视图 (最⼤放⼤ 10 倍)允许查看图像细节。

*1* 按变焦钮。

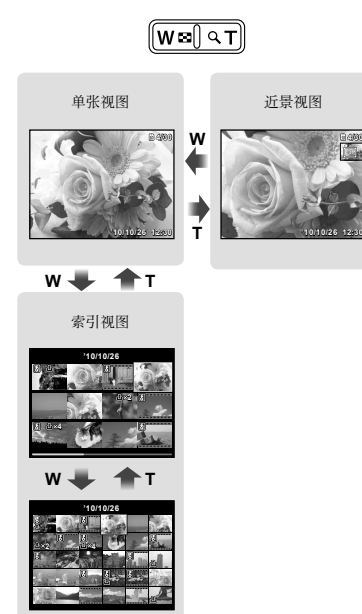

#### 要在索引视图中选择图像

使用 A V < D> 选择图像, 并按 Os 钮在单一图像 视图中显示所选图像。

## 要在近景视图中滚动图像

**使用 ∧ ▽ <lb 移动查看区域。** 

#### 改变图像信息显示

画面上显示的拍摄信息设定可以改变。

- **1** 按 A (INFO)。
	- 每按一下钮,显示的图像信息按以下所示顺 序改变。

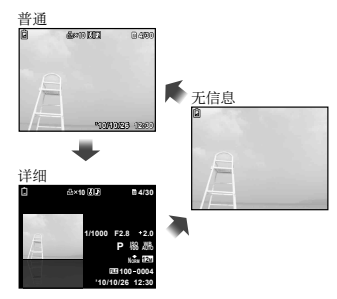

## 使用菜单指南

按设定菜单中的 2 钮可显示当前项目的说明。 **4** "使用菜单"(第 4 币)

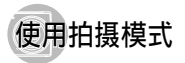

#### 要改变拍摄模式

- $\bullet$  使用功能菜单可改变拍摄模式(P、iAUTO、  $\langle \mathbf{w} \rangle$ . SCN. MAGIC.  $\bowtie$ .  $\mathfrak{D}$ . "使⽤菜单"(第 4 页)
- 功能的默认设定用 高光显示。

## ⽤⾃动设定拍摄 [iAUTO]

昭相机将根据场景的不同, 自动从[肖像]/[风景]/[夜 景+⼈像]/[运动]/[微距拍摄]中选择最佳拍摄模式。 这是一种完全自动的模式, 用户只需要按下快门钮就 可使⽤最适合拍摄场景的模式拍摄图像。

将拍摄模式设定为 IAUTO。

该图标将根据相机自动选择的场景而改变。

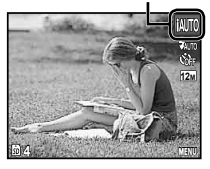

- 在某些情况下, 照相机可能无法选择所需拍摄模 式。
- **◯** 无法确定最佳模式时, 昭相机将选择 [P模式]。
- iAUTO 模式下的设定会受到某些限制。

## 减少拍摄模糊 [数码防抖模式]

此模式可以减轻因照相机晃动和被摄对象移动而引 起的模糊。

### 将拍摄模式设定为 (dl)。

[数码防抖模式] 指示符

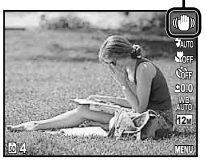

## 对拍摄场景使用最佳模式 [场景模式]

将拍摄模式设定为 SCN。

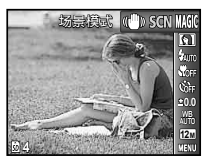

## 2 按 ▽ 进入子菜单。

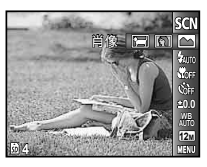

3 使用<B> 洗择场景的最佳拍摄模式 并按 м 钮。

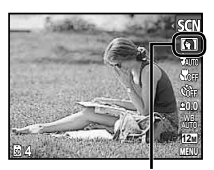

指⽰所设定 [场景模式] 的图标

 在 [场景模式] 下,已为特定的拍摄场景预编制 了最佳的拍摄设定。因此,在某些模式中有些设 定不能改变。

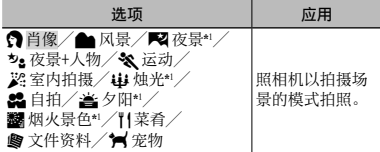

\*1 当被摄对象较暗时,减少噪声功能⾃动启动。这样 会让拍摄时间几乎增倍,在此过程中不能拍摄下一 张图像。

#### 拍摄宠物等移动被摄对象 ([ ?■ 宠物])

- ① 使用 < D> 选择 「タ 宠物] 并按下 O< 钮进行设 定。
- 2 持握照相机使 AF 对焦框对准被摄对象,然后按  $\overline{OR}$   $\overline{H}$ 
	- 当照相机识别到被摄对象时, AF 对焦框将自动 追踪被摄对象以对其持续聚焦。

"对移动被摄对象持续聚焦(动体追踪)"

(第 35 页)。

## 用特殊效果拍摄 [魔术滤镜]

选择所需魔术滤镜,在您的照片中添加一种艺术效 果。

**1** 将拍摄模式设定为 MAGIC。

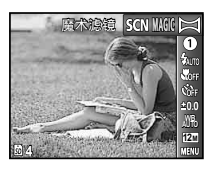

2 按 ▽ **进入子菜**单。

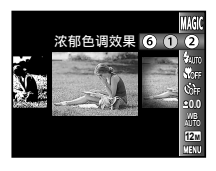

3 使用 < D> 选择所需效果, 然后按 o 钮设 定。

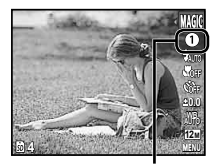

指⽰所设定 [魔术滤镜] 的图标

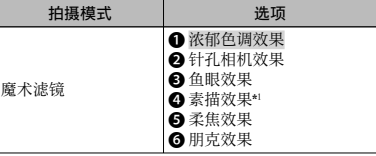

- \*1 保存两张图像, 一张未作修改, 另一张应用了特殊 效果。
- 选择了[素描效果]时,图像尺⼨(第 33 页)将 限制为 5 或更小。
- 在 [魔术滤镜] 下,已为每种场景效果预编制了 最佳的拍摄设定。因此,在某些模式中有些设定 不能改变。

## 创建全景图像 [全景]

使用附带的软件拍摄可组合在一起构成全景的照片。 1 聚焦、曝光、变焦位置(第 21 页)和白平衡 (第 32 页)锁定于第⼀帧。 4 闪光灯 (第 30 页) 锁定于 (5) (不闪光) 模式。

1 将拍摄模式设定为 K.

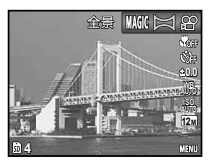

**2** 使用 AV<br 选择摇摄方向。

■ 按快门钮拍摄第一帧,然后对第二帧取景。

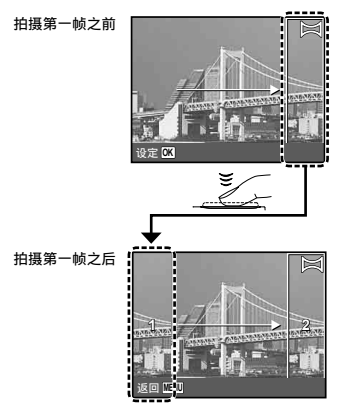

- 拍摄第一帧后,白色方框中的区域重现在 显示屏中与摇摄方向相反的一边。构图随 后的照片, 并将它们与液晶显示屏中的图 像重叠。
- *4* 重复步骤 3 直到拍完所需的帧,然后在完成 时按 MENU 钮。
- 全景拍摄最多可以拍 10 帧。
- 有关创建全景的信息,请参阅附带软件的在线帮 助。

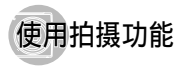

**4** "使用菜单"(第 4 页) ● 功能的默认设定用 高光显示。

## **使用闪光灯**

可以选择最适合拍摄条件的闪光灯功能。

*1* 在拍摄功能菜单中选择闪光灯选项。

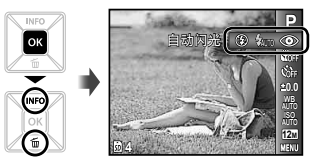

2 使用 < I> 选择设定选项, 然后按 ON 钮设 定。

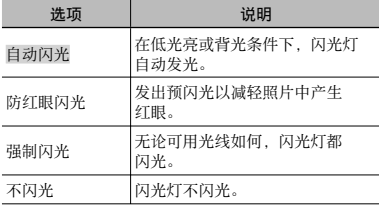

## 微距图像(微距拍摄)

此功能允许照相机近距离聚焦并拍摄图像。

*1* 在拍摄功能菜单中选择微距拍摄选项。

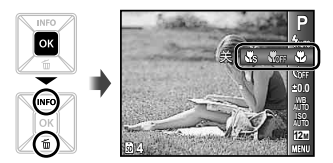

2 使用 < I> 选择设定选项, 然后按 o 钮设 定。

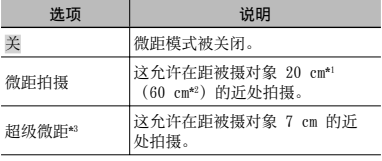

\*1 当变焦在最广角 (W) 的位置时。

- \*2 当变焦在最远摄(T)的位置时。
- \*3 变焦⾃动固定。
- 在超级微距拍摄时不能设定闪光灯 (第 30 页)和变焦(第 21 页)。

完全按下快门钮之后,会在延时之后拍照。

*1* 在拍摄功能菜单中选择⾃拍定时器选项。

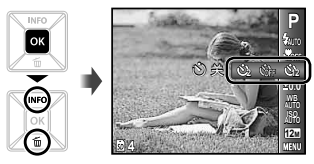

2 使用 < I> 选择设定选项, 然后按 <sup>[ok]</sup> 钮设 定。

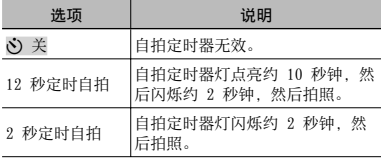

- 拍摄一张图像后, 自拍定时器拍摄即被自动取 消。
- 要在启动之后取消自拍定时器

按 MENU 钮。

## 调整亮度(曝光补正)

可将照相机根据拍摄模式 ([iAUTO] 除外)设定的 标准亮度(正确曝光)调节得较亮或较暗,以获得 拍摄效果。

*1* 在拍摄功能菜单中选择曝光补正选项。

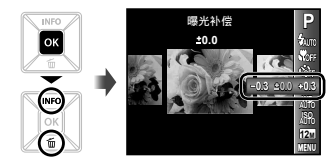

2 使用 < D 选择所需亮度, 并按 o 钮。

## 调节白平衡 (白平衡)

若要获得更自然的色彩,请选择符合场景的白平衡 选项。

*1* 在拍摄功能菜单中选择⽩平衡选项。

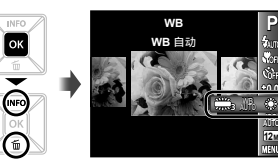

**0.0**

**P**

2 使用 <D 选择设定选项, 然后按 O 钮设 定。

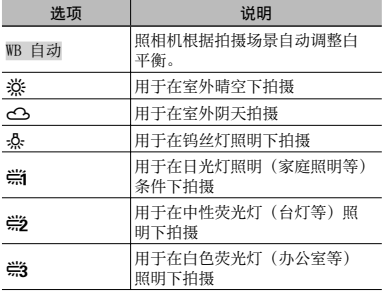

#### 选择 ISO 感光度

*1* 在拍摄功能菜单中选择 ISO 设定选项。

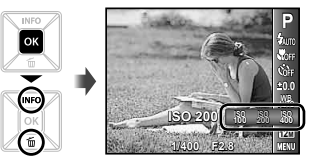

2 使用 < I> 选择设定选项, 然后按 o 钮设 定。

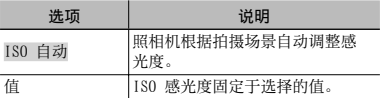

- "ISO"是国际标准化组织的缩写。ISO 标准为 数码照相机和胶卷指定了感光度,因此"ISO 100"等代码可⽤于代表感光度。
- $\Box$   $\tau$  ISO 设定下, 尽管较小的值会使感光度变弱, 但在完全明亮的条件下可拍摄出清晰的图像。较 大的值会有较高感光度, 即使在光线暗淡的条件 下也能以较快的快门速度拍照。然而, 高感光度 会在拍摄的图像上产⽣杂讯,使图像粗糙。

## 选择静止图像的尺寸

*1* 在拍摄功能菜单中选择图像尺⼨选项。

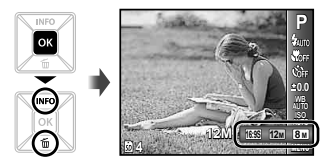

2 使用 <D 选择设定选项, 然后按 O 钮设 定。

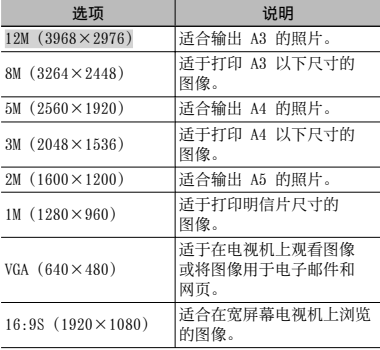

- 4 动画的图像尺寸可以从设定菜单中选择。
	- [图像尺⼨/流畅度](第 34 页)

 "内部存储器和 SD/SDHC 存储卡中可存储的图像 数(静止图像)/可拍摄记录时间(动画)" (第 62 页)

## 拍摄功能菜单

1 功能的默认设定用 高光显示。

## 恢复拍摄功能到默认设定「重设】

□ (拍摄菜单) ▶ 重设

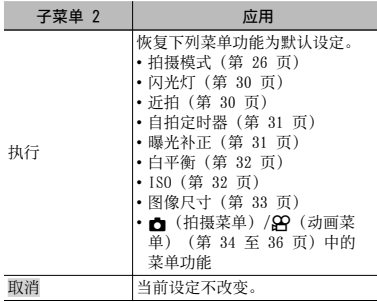

## 选择静止图像的压缩模式 [压缩模式]

□ (拍摄菜单) ▶ 压缩模式

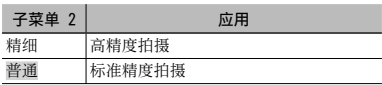

 "内部存储器和 SD/SDHC 存储卡中可存储的图像 教(静止图像)/可拍摄记录时间(动画)" (第 62 页)

## 选择动画的图像质量 [图像尺寸/流畅度]

**AQ** (动画菜单) ▶ 图像尺寸/流畅度

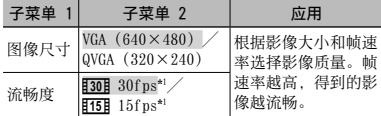

\*1 每秒帧数

 "内部存储器和 SD/SDHC 存储卡中可存储的图像 教(静止图像)/可拍摄记录时间(动画)" (第 62 页)

## 选择聚焦区域「AF模式1

 $\bigcap$  (拍摄菜单) > AF模式

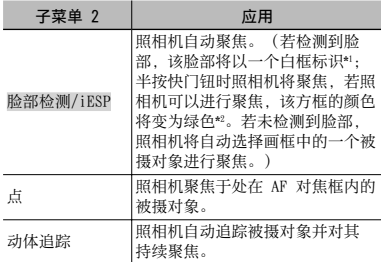

- \*1 对于某些被摄对象,画框可能不出现或可能要花点 时间才会出现。
- \*2 若方框闪烁红色,表明照相机无法聚焦。请半按快 门钮再试一次。

#### 对移动被摄对象持续聚焦 (动体追踪)

- 1 持握照相机使 AF 对焦框对准被摄对象,然后按  $\boxed{\circ}$ к $\boxed{\oplus}$
- 2 当照相机识别到被摄对象时,AF 对焦框将⾃动追 踪被摄对象以对其持续聚焦。
- 3 按 ok 钮即可取消追踪。
- 根据被摄对象或拍摄条件,照相机可能无法锁定 聚焦或⽆法追踪被摄对象。
- **当照相机无法追踪被摄对象时, AF 对焦框将变为** 红色。

#### 以高于光学变焦的倍率拍摄「数码变焦】

□ (拍摄菜单) ▶ 数码变焦

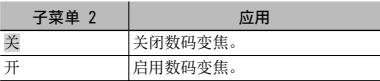

- **4** 当选择了 [si 超级微距] (第 30 页) 时, [数码 变焦] 不可用。
- [数码变焦] 的所选项会影响变焦条的外形。 "拍摄较⼤图像" (第 21 页)

## 拍摄动画时录音 [❸]

 $\Omega$ (动画菜单)  $\blacktriangleright$   $\blacklozenge$ 

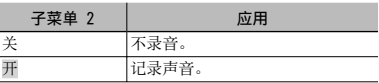

■ 当设为 [开] 时, 在拍摄动画中仅可以使用数码 变焦。要用光学变焦拍摄动画, 将「●] (动画) 设为 [关]。

## 显示图标说明 [图标说明]

■ (拍摄菜单) ▶ 图标说明

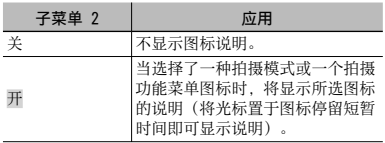

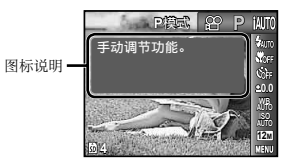

## 播放、编辑和打印功能菜单

## 自动播放图像 [幻灯片放映]

■ (播放菜单) ▶ 幻灯片放映

#### 要开始幻灯片放映

- 按 GK 钮开始幻灯片放映。要停止幻灯片放映, 按  $\overline{dx}$  MENU  $H_0$
- $\bullet$  幻灯片放映过程中, 按  $\triangleright$  可前进一张图像, 按 <1 则可后退一张图像。

## 改变图像大小 [ ⊠ ]

 $\Box$  $\Box$  (播放菜单)  $\triangleright$  编辑  $\triangleright$   $\Box$ 

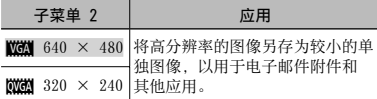

- ① 使用 < D> 选择图像。
- 2 使用 △▽ 选择尺寸, 然后按 os 钮。

## 前裁图像 [上]

 $\Box$  $\Box$  (播放菜单)  $\blacktriangleright$  编辑  $\blacktriangleright$   $\Box$ 

1 使用 < D> 选择图像, 然后按 [ok] 钮。

2 使用变焦钮可以选择裁剪尺寸, 使用 AV<D> 则可定位裁剪。

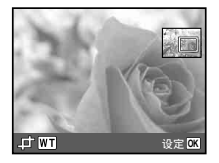

- 3 按 网 钮。
	- 编辑过的图像另存为单独图像。 **●**

## 对静止图像添加声音「8]

- $\Box$   $\Box$  (播放菜单) > 编辑 >  $\Box$
- ① 使用 <1> 洗择图像。
- (2) 将麦克风对向音源。

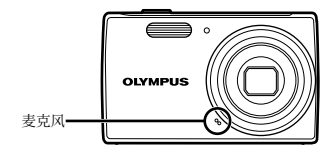

- 3 按 0K 钮。
	- 录制开始。 **●**
	- 照相机在播放图像的同时添加(录制)约 4 秒 钟声音。

## 修整图像「完美修复】

■ (播放菜单) → 编辑 → 完美修复

● 根据图像, 编辑可能无法生效。

修整处理可能降低图像分辨率。

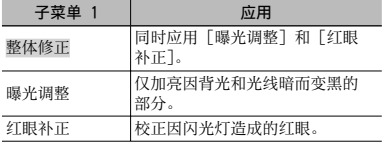

1 使用 △▽ 选择校正方法, 然后按 OK 钮。

2 使用 < D> 选择要修整的图像, 然后按 O< 钮。

修整过的图像另存为单独的图像。 **●**

## 删除图像 [删除]

 $\blacksquare$ (播放菜单) → 删除

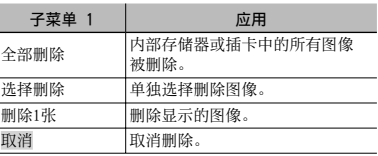

● 删除内存中的图像时, 不要将插卡插入照相机。

● 删除插卡中的图像时, 预先将插卡插入照相机。

## 要删除所有图像 [全部删除]

① 使用 △▽ 选择 「全部删除], 并按 [ok] 钮。

2 使用 △▽ 选择 [执行], 并按 os 钮。

#### 要单独选择并删除图像 [选择删除]

- ① 使用 △▽ 选择「选择删除], 并按 o< 钮。
- 2 使用 < D> 洗择要删除的图像, 并按 GK 钮添加 R 标记到图像。
	- 按 W 变焦钮显示索引视图。 使用 △▽√▷ 可快速选择图像。按 T 钮可返回 1 张图像 显示。

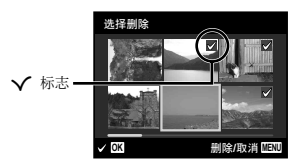

- (3)重复步骤(2)选择要删除的图像,然后按**MENU** 钮删除所选图像。
- 4 使用 △▽ 选择 「执行」,并按 [ok] 钮。
	- 带有 ✔ 标记的图像被删除。

#### 保存打印设定到图像数据「打印预约】

□ → 【稀放菜单】 → 打印预约

- "打印预约(DPOF)"(第 51 页)
- 仅可对记录到插卡上的静止图像设定打印预约。

## 保护图像 [8]

 $\blacksquare$ (播放菜单) >  $\xi$ 

- $\bigcirc$  保护的图像不能用 [删除1张](第 24、 38 页)、[选择删除] 或 [全部删除](第 38 而)进行删除。但可以用「格式化](第 40 面) 删除所有图像。
- 1 使用 < 1> 选择图像。
- (2) 按 [OK] 钮。
	- 再次按 [o**k**] 钮可取消设定。
- 3 如果必要, 重复步骤 (1) 和 (2) 保护其他图像, 然 后按 MENU 钮。

## 旋转图像 [f]

- $\Box$  (播放菜单)  $\blacktriangleright$   $\Box$
- ① 使用 <1> 洗择图像。
- $(2)$  按 ok 钮旋转图像。
- 3 如果必要, 重复步骤 1 和 2 对其他图像进行设 定, 然后按 MENU 钮。
- (2) 即使关闭电源后新图像方向也会被保存。

## 其他照相机设定的菜单

## 完全删除数据 [格式化]

**ff:** (设定 1) ▶ 格式化

- 在格式化之前,检查内部存储器或插卡中没有留 下重要数据。
- 初次使用前或在其它照相机或电脑中使用过后, 必须使用本照相机对插卡进行格式化。

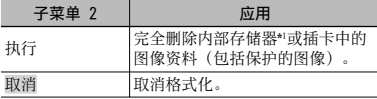

\*1 在格式化内部存储器之前,务必取出插卡。

#### 复制内部存储器中的图像到插卡 [备份]

**fT:** (设定 1) ▶ 备份

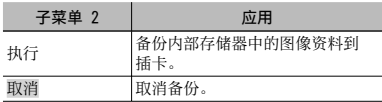

● 备份数据需要一些时间。在开始备份之前, 确认 电池有⾜够电量。

### 选择将照相机连接至其它设备的方法  $[USB \t{E} \ddot{E}]$

#### $Y$ r<sub>1</sub> (设定 1)  $\blacktriangleright$  USB 连接

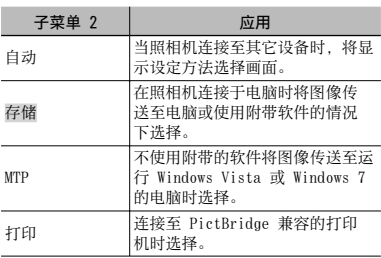

#### 不使用附带的软件将图像复制到电脑

本照相机支持 USB 大容量存储类。当照相机和电脑连 接时,可以传送并保存图像资料在电脑上。

#### 系统要求

Windows 2000 Professional/Windows XP/ Windows Vista/Windows 7/Mac OS X v10.3 以上

- **即使电脑有 USB 端口, 在下列情况也不能保证正** 确操作。
	- 使用扩展卡安装 USB 端口的电脑
	- 不带预装操作系统的电脑和自行组装电脑

## 用 [ ] 钮开启照相机 [ ] 开机]

 $Y_L$  (设定 1)  $\blacktriangleright$   $\blacktriangleright$   $\blacktriangleright$  开机

![](_page_40_Picture_188.jpeg)

## 当照相机关闭时存储模式 「保持 ← 设定】

#### $r$ r<sub>1</sub> $(\forall \vec{x})$  1)  $\blacktriangleright$  保持  $\bigcap$  设定

![](_page_40_Picture_189.jpeg)

## 选择开始画面显示「PW ON设定】

#### **ff:** (设定 1) ▶ PW ON设定

![](_page_40_Picture_190.jpeg)

## 选择照相机声音及其音量 [声音设定]

**Yī1** (设定 1) ▶ 声音设定

![](_page_41_Picture_107.jpeg)

\*1 即使 [静音模式] 设为 [开], 使用 ∧▽ 也可调节播放时的音量。

\*2 即使 [静音模式] 设为 [开], 在电视机上显示图像时仍将播放声音。

有关使用菜单的信息,请参阅"使用菜单"(第 4 页)。

## 调节 CCD 并图像处理功能 [像素映射]

 $Yb$  (设定 2)  $\blacktriangleright$  像素映射

 $\Omega$ 此功能在出厂时已经调节好,因此购买之后无需 ⽴即调节。请每年进⾏⼀次调节。

 为获得最佳效果,请在拍摄或查看图像之后等待 至少一分钟再进行像素映射。如果在像素映射时 昭相机电源关闭,请务必再执行一次。

#### 要调节 CCD 并图像处理功能时

当显示「开始](子菜单 2)时按 [ok] 钮。

**●** 照相机同时检查和调整 CCD 及图像处理功能。

#### 调节液晶显示屏的亮度 [ ][]]

 $Y_2$  (设定 2)  $\blacktriangleright$   $\Box$ 

![](_page_42_Picture_99.jpeg)

## 选择与您电视机匹配的视频信号系统「VIDEO输出1

 $Yb$  (设定 2)  $\blacktriangleright$  VIDEO输出

 电视机的视频信号系统根据国家和地区⽽不同。在电视机上观看照相机图像之前,根据您电视机的视频信号 类型洗择视频输出。

![](_page_43_Picture_118.jpeg)

1 出厂预设设定根据购买本照相机的地区而异。

#### 要在电视机上播放照相机图像

- 1 使⽤照相机选择与连接的电视机相同的视频信号系统([NTSC]/[PAL])。
- 2 连接电视机和照相机。

![](_page_43_Figure_8.jpeg)

 $(3)$  打开电视机, 将"INPUT"改变为"VIDEO (与昭相机连接的输入插孔)"。

- 有关改变电视机输入源的详情, 请参阅电视机使用说明书。
- **4 按 ■** 钮, 然后使用 <D 选择要播放的图像。

● 取决于电视机设定 显示的图像和信息可能不完整。

## 在拍摄间隔节省电池电量「省电模式】

 $Yb$  (设定 2)  $\blacktriangleright$  省电模式

![](_page_44_Picture_180.jpeg)

#### 要恢复待机模式

按任意按钮。

## 改变显示语言 [ ●■ 1

 $Yb$  (设定 2)  $\blacktriangleright$   $\blacksquare$ 

![](_page_44_Picture_181.jpeg)

1 使用 AV<D> 选择语言并按 [ok] 钮。

## 设定日期和时间 [ E ]

 $\gamma_L$  (设定 2)  $\blacktriangleright$   $\bigodot$ 

## 要选择日期显示顺序

① 在设定分钟之后按 ▶, 并使用 ∧ ▽ 选择日期显 示顺序。

![](_page_44_Picture_14.jpeg)

● "日期、时间、时区和语言"(第 17 页)

## 切换居住地和旅行目的地时区「世界时间1

 $Yb$  (设定 2)  $\blacktriangleright$  世界时间

【】若起初未使用「←】设定照相机时钟,您将不可以使用「世界时间】选择时区。

![](_page_45_Picture_87.jpeg)

\*1 在实行夏季时间的地区, 请使用 △▽ 开启夏季时间 ([夏令时])。

\*2 当您选择一个时区,照相机会自动计算所选时区和居住地时区(▲)的时差,从而显示旅行目的地时区 (z)的时间。

![](_page_46_Picture_0.jpeg)

#### 直接打印(PictBridge \*1)

通过连接照相机到⽀持 PictBridge 的打印机,不使 ⽤电脑即可直接打印图像。

要知道您的打印机是否⽀持 PictBridge,请参阅打印 机的使⽤说明书。

- \*1 PictBridge 是一种用干连接不同制造商所产生的数 码照相机和打印机,并直接打印出图像的标准。
- 

● 照相机中可以设定的打印模式、纸张大小和其他 参数根据使⽤的打印机⽽异。有关详情,请参阅 打印机的使用说明书。

● 有关可用的纸张类型、装入纸张及安装墨盒的详 情,请参阅打印机的使用说明书。

#### 以打印机标准设定打印图像 [简单打印]

 在设定菜单中将[USB 连接]设定为[打印]。 "使⽤菜单"(第 4 页)

*1* 在液晶显⽰屏上显⽰要打印的图像。

"观看图像"(第 22 页)

*2* 开启打印机,然后连接打印机和照相机。

![](_page_46_Picture_13.jpeg)

- **3** 按下 D 开始打印。
- **4** 要打印另一张图像, 使用< D> 选择图像, 并 按 网 钮。

### 要退出打印

在画⾯上显⽰选择的图像之后,从照相机和打印机拔 下 USB 电缆。

![](_page_47_Picture_2.jpeg)

改变打印机设定打印 [用户自定义打印]

- *1* 执⾏ [简单打印](第 47 页)中的步骤 1 和 2。
- **2** 按 or 钮开始打印。
- 3 使用 △▽ 选择打印模式, 然后按 o< 钮。

![](_page_47_Picture_175.jpeg)

![](_page_47_Picture_176.jpeg)

- \*1 [打印预约] 仅当进行了打印预定之后才可用。 "打印预约(DPOF)"(第 51 页)
- **4** 使用 A ▽ 洗择 「尺寸 ] (子菜单 3) 然后 按  $\triangleright$ 。
- 如果不显示「打印纸设定] 画面, 将「尺寸]、 [无框] 和 [分割数] 以打印机标准设定打印。

![](_page_47_Picture_177.jpeg)

5 使用 △▽ 选择 [无框] 或 [分割数] 设 定, 然后按 [OK] 钮。

| 子菜单 4             | 应用                                             |
|-------------------|------------------------------------------------|
| 关/开*1             | 帯边框打印图像([关])。<br> 填充整页打印图像([开])。               |
| (每页的图像数<br>根据打印机而 | 仅当在步骤 3 中选择 [多重打<br>印] 时, 才能选择每页图像数<br>(「分割数]) |

\*1 可用的「无框] 设定根据打印机而异。

 如果在步骤 4 和 5 中选择 [标准设定],将以标 准打印机设定打印图像。

![](_page_48_Picture_4.jpeg)

**6** 使用 < D> 选择图像。

7 按下 △ 对当前图像进行打印预约。

按下 ▽ 对当前图像进行详细打印机设定。

要进行详细打印机设定

1 使⽤ FGHI 选择设定,然后按 H 钮。

![](_page_48_Picture_224.jpeg)

![](_page_48_Picture_225.jpeg)

## 要裁剪图像 [中]

① 使用变焦钮选择裁剪框的大小, 并使用 △▽<D 移动框, 然后按 [OK] 钮。

![](_page_49_Picture_2.jpeg)

2 使用 △▽ 选择 「确定」,并按 o< 钮。

![](_page_49_Picture_4.jpeg)

*8* 如果必要,重复步骤 6 和 7 选择要打印的图 像,进行详细设定,并设定 [1张]。

![](_page_49_Picture_176.jpeg)

![](_page_49_Picture_177.jpeg)

10 使用 △▽ 选择 [打印], 并按 ∞ 钮。

- 打印开始。 **●**
- 当在 [打印全部图像] 模式中选择 [选项设定] **●** 时,显示 [打印信息] 画面。
- 当打印完成时,显示[选择打印模式]画面。

![](_page_49_Picture_178.jpeg)

## 要取消打印

 $(1)$  显示 [请勿断开IISB连接线] 时, 按 MFNU 钮, 使 Ⅲ A ▽ 选择 「取消」,然后按 M 钮。

![](_page_50_Picture_2.jpeg)

## **11** 按 MENU 钮。

*12* 当显⽰信息 [请拔下 USB 电缆] 时,从照相 机和打印机断开 USB 电缆连接。

## 打印预约(DPOF\*1)

在打印预约中,打印数和打印⽇期选项保存在卡上的 图像中。这允许在支持 DPOF 的打印机上或打印店 中, 仅使用卡上的打印预约信息即可方便地打印, 无 需使用电脑或照相机。

- \*1 DPOF 是⼀套存储来⾃数码照相机的⾃动打印信息的 标准。
- 仅可对存储在卡上的图像设定打印预约。在进行 打印预约之前,插入存有图像的插卡。
- 本照相机不能改变另一个 DPOF 设备所设的 DPOF 预约信息。请使用原来的设备进行改变。用本照 相机进⾏新的 DPOF 预约将删除其他设备所做的 预约。
- 每张插卡可进⾏最多 999 张图像的 DPOF 打印预 约。

## 单张打印预约 [日]

- *1* 显⽰设定菜单。
- "使⽤菜单"(第 4 页)
- $2$  从播放菜单  $\Box$  中选择 [打印预约], 然后按  $[\overline{\text{OK}}]$  钮。

![](_page_51_Picture_4.jpeg)

3 使用 △▽ 选择 [△], 并按 OK 钮。

![](_page_51_Picture_6.jpeg)

4 使用 < D 选择打印预约的图像。使用 △ V 选择数量。按 [ok] 钮。

![](_page_51_Picture_8.jpeg)

5 使用 △▽ 选择 [←] (日期打印) 画面选 项, 然后按 [OK] 钮。

![](_page_51_Picture_196.jpeg)

![](_page_51_Picture_11.jpeg)

6 使用 △▽ 选择 [预约], 并按 O 钮。

![](_page_52_Figure_0.jpeg)

重设所选图像的打印预约资料

- **1** 执行 [日] (第 52 页) 中的步骤 1 和 2。
- 2 使用 △▽ 选择 [△], 并按 Os 钮。
- 3 使用 AV 选择 [保持], 并按 OR 钮。
- 4 使用 < b> 选择要取消打印预约的图像。使用 AV 设定打印数量为"0"。
- 5 如果必要, 重复步骤 4, 然后在完成时按 ox
- 6 使用 △▽ 选择 [←](日期打印) 画面选 项, 然后按 OK 钮。
	- 设定将应用于带打印预约资料的其余图像。
- **7** 使用 △▽ 选择 [预约], 并按 [ok] 钮。

![](_page_53_Picture_0.jpeg)

如果照相机不能正常操作, 或者在画面上显示错误 信息,而您不确定如何做,请参阅以下信息以解决 问题。

#### 故障排解

#### 电池

#### "即使安装了电池,照相机也不⼯作"。

- 按正确方向插入充满电量的电池。 "插⼊电池和 SD/SDHC 存储卡(另售)" (第 12 币)、"由池充电及使用附带的光盘进 行设定"(第 13 页)、"使用附带的 USB-AC 适配器给电池充电"(第 15 页)
- 电池性能可能会因低温而暂时降低。从照相机 中取出电池,将其放入口袋中一会儿捂执。

#### 插卡/内部存储器 卡/内部存储器

"显示出错信息"。

"出错信息"(第 55 页)

#### 快门钮

"按下快门钮时不拍照"。

- 取消睡眠模式。 **●** 为节约电池电量,开启照相机时如果 3 分钟 内没有操作,照相机将自动进入睡眠模式并 关闭显示屏。在此模式中,即使完全按下快门 钮也不拍照。在拍照之前,请操作变焦钮或其 他按钮以使照相机从睡眠模式恢复。如果再放 置照相机 12 分钟,它将⾃动关闭电源。按下 ON/OFF 钮可开启照相机。
- 按 ▶ 钮切换至拍摄模式。
- 等到 ��(闪光灯充电)停止闪烁之后再拍照。

#### 液晶显示屏

#### "难以看清"。

- 可能发生结露 \*!。关闭电源,等待照相机机壳 变得与环境温度⼀样并变⼲之后再拍照。
	- \*1 当将昭相机从寒冷的场所突然带入温暖潮湿 的房间时,照相机中可能凝结露⽔。

#### "画⾯上出现竖线"。

当在晴天等条件下将照相机对准极其明亮的被 **●** 摄对象时会发⽣这种情况。但在最终图像中不 会出现线条。

#### "图像上有光斑"。

● 在黑暗条件下用闪光灯拍摄会导致图像中带有 许多空气中灰尘造成的闪光反影。

#### 日期和时间功能

#### "⽇期和时间设定回到默认设定"。

- 如果电池被取出照相机约 1 天\*2,日期和时间 设定将回到默认设定,必须重设。
	- \*2 ⽇期和时间设定回到默认设定之前所经过的 时间长短取决于装⼊电池时间有多久。
	- "⽇期、时间、时区和语⾔"(第 17 页)

## 其他

#### "拍照时照相机会发出噪音"。

● 即使未执行任何操作,照相机也可能会激活镜 头并发出噪⾳。这是因为照相机会⾃动执⾏⾃ 动聚焦操作直到它准备好拍摄。

### 出错信息

![](_page_54_Picture_289.jpeg)

![](_page_54_Picture_290.jpeg)

![](_page_54_Picture_291.jpeg)

![](_page_55_Picture_131.jpeg)

- \*1 在删除重要图像之前,将其下载到电脑。
- \*2 所有资料均将删除。
- \*3 当打印机的纸匣被取出等时,将显⽰此信息。当在 照相机上进行打印设定时,不要操作打印机。
- \*4 本照相机可能无法打印其他照相机拍摄的图像。

#### 拍摄提示

当您不确定如何拍摄您想要的图像时,请参阅以下 信息。

![](_page_55_Picture_7.jpeg)

#### "聚焦被摄对象"

- 拍摄不在画面中央的被摄对象 在聚焦到距离与被摄对象相同的对象之后, 取 景并拍摄图像。 半按下快门钮(第 20 页)
- 将 [AF模式] (第 35 页) 设为 [脸部检测/ iESP]
- 在[动体追踪]模式下拍摄照片(第 35 页) 昭相机白动追踪被摄对象并对其持续聚焦。
- 拍摄难以自动聚焦的被摄对象

在以下情况,在聚焦到与被摄对象距离相同的 高对比度对象(半按下快门钮)之后,取景并 拍摄图像。

低对比度的被摄对象

![](_page_55_Picture_15.jpeg)

![](_page_55_Picture_16.jpeg)

在画⾯中央出现有极其明亮的 对象时

![](_page_56_Picture_1.jpeg)

对象上没有竖线\*1

\*1 也可以竖持照相机取景聚焦,然后回到横持位置拍 照。

对象在不同距离时

![](_page_56_Picture_5.jpeg)

快速移动的对象

![](_page_56_Picture_7.jpeg)

![](_page_56_Picture_8.jpeg)

被摄对象不在框的中央

照相机晃动

"照相机不晃动拍摄图像"

- 使用 (●) 模式(第 26 页)拍照
- 在 SCN 模式(第 26 页)中选择 &<mark></mark>(运动) \* (运动)模式使用较快的快门速度,可减轻 移动被摄对象造成的模糊。
- 以高 ISO 感光度拍照

如果选择高 ISO 感光度, 即使在不能使用闪光 灯的场所也可以用高快门速度拍照。

"选择 ISO 感光度"(第 32 页)

曝光(亮度)

乡民

"使⽤合适亮度拍照"

- 使用[强制闪光](第 30 页)拍照 加亮背光的被摄对象。
- 使用曝光补正拍摄图像(第 31 页) 在观看画⾯的同时调节亮度拍照。通常,拍摄 白色的被摄对象(例如雪景)会导致图像要比 **实际被摄对象显得较暗。使用曝光补正向正**

(+) 方向调节以表现出正确的白色。另一方 面 当拍摄里色的被摄对象时, 向负(-) 方向 调节很有效。

### **色调**

## W/E

#### "拍摄原始⾊调的图像"

● 选择白平衡(第 32 页)拍摄

使⽤ [WB ⾃动] 设定,在多数情况下通常可获 得最佳效果,但对于某些被摄对象,您应当尝 试不同的设定。(对于晴天下的遮阳、自然和人 ⼯照明混合设定等情况尤其如此。)

#### 图像质量

![](_page_57_Picture_6.jpeg)

CI I

"拍摄更清晰的图像"

● 使用光学变焦拍摄

不要使用数码变焦(第 21 页)拍摄。

以低 ISO 感光度拍照 **●**

如果以⾼ ISO 感光度拍照,可能产⽣噪点(图 像中本来没有的小色斑和色彩不均),图像会 显得粗糙。产生的图像也比用低 ISO 感光度产 生的图像显得粗糙。

"选择 ISO 感光度"(第 32 页)

电池

"使电池使⽤时间更持久"

- 在不是真要拍照时避免以下任何操作,因为这 **●** 样操作会消耗电源
	- 反复半按下快门钮 **●**
	- 反复使⽤变焦 **●**
- 将 [省电模式](第 45 页)设为 [开] **●**

播放/编辑提⽰

## 播放

#### "播放内部存储器和插卡中的图像"

要播放内存中的图像时,请取出插卡 **●** "插⼊电池和 SD/SDHC 存储卡(另售)" (第 12 页)

![](_page_57_Picture_23.jpeg)

![](_page_57_Picture_24.jpeg)

![](_page_57_Picture_25.jpeg)

D

#### "删除静止图像的录音"

- 当播放图像时录制静音
	- $"$ 对静止图像添加声音  $[$   $\bullet$  $]$ " (第 37 币)

![](_page_58_Picture_0.jpeg)

#### 照相机保养

#### 外部

• 用软布轻轻擦拭。如果照相机非常脏,用温性肥皂 水浸湿软布并拧干。用该软布擦拭照相机,然后用 于布擦干。如果你在海滩使用昭相机,请用清水浸 混并拧干的软布。

#### 液晶显示屏

• 用软布轻轻擦拭。

#### 镜头

• 用市售吹风机冷风挡吹掉镜头上的灰尘,然后用镜 头清洁布轻轻擦拭。

#### 电池/USB-AC 适配器

- 用软干布轻轻擦拭。
- 不要使用挥发油或酒精等强溶剂, 或化学处理 布。
- 如果搁置脏的镜头, 镜头可能会发霉。

#### 存储

- 当长时间存储照相机时,请取下电池、USB-AC 适配 **•** 器和插卡,然后保存在通风良好的干爽地方。
- 定期插入电池并测试照相机功能。
- 避免将照相机留于处理化学产品的地方, 否则可 能导致侵蚀。

#### 电池和 USB-AC 适配器

- 本照相机使用一节 Olympus 锂离子电池 (LI-70B)。不能使⽤其他类型的电池。
- 小心:

若使用非正确类型的电池替换此种电池。可能会 导致爆炸。请按照指示处理废旧电池。 (第 66 页)

- 照相机的电源消耗根据所使用的功能而异。
- 在以下所述的情况下,因连续损耗电力,电池很 快耗尽。
	- 重复使用变焦。
	- 在拍摄模式下反复半按下快门钮启动自动聚焦。
	- 液晶显示屏上长时间显示图像。
	- 照相机与电脑或打印机连接。 **•**
- 使用耗尽的电池可能导致照相机不显示电池电量警 告而关闭电源。
- 购买时,可充电电池未充满电。使用之前,请使用 附带的 F-2AC USB-AC 适配器(以下均称为 USB-AC 适配器)为电池充电。
- 当使用附带的 USB-AC 适配器时, 充电通常需要花 大约 3 小时(根据使用情况而异)。
- 附带的 USB-AC 适配器设计为仅供充电之用。 确保在 USB-AC 适配器连接照相机期间不要进行拍 摄、观看图像等操作。
- 附带的 USB-AC 适配器设计为仅用于本照相机。不 能用此 USB-AC 适配器给其他照相机充电。 切勿将其⽤于其它设备。
- 用于直接插入型 USB-AC 适配器: 附带的 USB-AC 适配器应按正确⽅向垂直放置或置 于地⾯。

### 仅可使用专用可充电电池和 USB-AC 适配器

强力推荐您仅将正版的 Olympus 专用可充电电池和 USB-AC 适配器用于本照相机。使用非 Olympus 可充 电电池和/或 USB-AC 适配器可能会因电池漏液、过 热、起火或损坏引起火灾或人身伤害。Olympus 对因 使用非正版 Olympus 附件的电池和/或 USB-AC 适配 器所造成的事故或损害不承担任何法律责任。

#### 在国外使⽤您的 USB-AC 适配器

- 本 USB-AC 适配器可用于范围在 100 V 到 240 V AC (50/60Hz) 的世界上大多数家用电源。但取决 于您所在的国家或地区,AC 墙壁插座形状可能不 同,USB-AC 适配器可能需要插头适配器才能匹配 墙壁插座。有关详情,请咨询您本地的电器商店或 旅行社。
- 不要使用旅行电压转换器,否则可能损坏您的 USB-AC 适配器。

### 使⽤ SD/SDHC 存储卡

插卡(和内部存储器)也相当于胶卷照相机中记录图 像的胶卷。此外,记录的图像(资料)可被删除, 并可使用电脑进行修整。插卡可从照相机取出和交 换,但内部存储器则不能。使用大容量插卡能够拍摄 更多图像。

#### SD/SDHC插卡写保护开关

SD/SDHC插卡带有写保护开关。如果将开关设 为"LOCK"侧,则将无法写入插卡,删除数据或格式 化。释放开关即可启用写功能。

![](_page_59_Picture_9.jpeg)

#### 兼容本照相机的插卡

SD/SDHC 存储卡 (有关经测试并验证可使用的存储卡 的信息 请访问 Olympus 网站)

![](_page_59_Picture_12.jpeg)

#### 使用新插卡

初次使用前或在其它照相机或电脑中使用过后, 必须 使用本照相机对插卡进行格式化。 [格式化](第 40 页)

#### 检查图像保存位置

在拍摄和播放时,存储器指示灯指示使用的是内部存 储器还是插卡。

#### 当前存储器指示

- v: 使⽤内部存储器
- $\mathbf{R}$ : 使用插卡

![](_page_60_Picture_7.jpeg)

播放模式

 即使执⾏ [格式化]、[删除1张]、[选择删除] 或 [全部删除],并不能完全删除插卡中的资料。当 丢弃插卡时, 请将插卡破坏掉以防止泄露私人资 料。

## 插卡读取/记录处理

拍摄过程中,当照相机正在写数据时,当前存储器指 ……<br>示将会占亮为红色。切勿在此时打开电池/插卡舱盖 或拔下 USB 电缆。否则不仅会破坏图像资料,还可能 导致内部存储器或插卡⽆法使⽤。

![](_page_60_Picture_12.jpeg)

占亮为红色

## 内部存储器和 SD/SDHC 存储卡中可存储的图像数 (静止图像) /可拍摄记录时间 (动画)

● 可存储的静止图像数和可拍摄记录时间的数据均为近似值。实际容量根据拍摄条件和所使用的插卡而异。

#### 静止图像

![](_page_61_Picture_134.jpeg)

动画

![](_page_62_Picture_72.jpeg)

不管插卡容量如何,单个短⽚的最⼤⽂件⼤⼩是 2 GB。

## 增加可以拍摄的图像数

删除不需要的图像,或者连接照相机到电脑或其他设备以保存图像,然后删除内部存储器或插卡中的图像。 [删除1张](第 24、38 页)、[选择删除](第 38 页)、[全部删除](第 38 页)、[格式化](第 40 页)

## 安全事项

![](_page_63_Picture_1.jpeg)

#### ■一般注意事项

- 阅读所有说明书 使用本产品前, 请阅读所有使用说明 书。请妥善保存所有说明书和⽂档以备将来查阅。
- 清洁 在清洁前, 必须从墙上插座上断开本产品。请只 使用湿布进行清洁。切勿使用任何类型的液体清洁剂、 喷雾清洁剂或有机溶液进行清洁。
- 附件 一 为了您的安全并避免损坏本产品, 请只使用 Olympus 推荐的附件。
- 水和潮气 有关具有全天候设计的产品的注意事项, 请 参阅防⽔特性章节。
- 位置 一 为防止本产品受到损伤, 请将其牢靠地安置在稳 固的三脚架、台座或⽀架上。
- 电源 只将本产品连到产品标签上标明的电源上。
- 闪电 当使用 USB-AC 适配器时, 如遭雷雨, 请立即将 其从插座上拔下。

异物 — 为避免人身伤害,切勿把金属物体插入机内。 热量 — 不要在执源: 如散热器、热风机、炉子或任何类 型的发热设备、装置、包括功率放大器附近使用、存 放本产品。

#### 使用照相机

## 警告

- •请勿在易燃易爆气体附近使用照相机。
- •请勿近距离对人(婴儿、小孩等)使用闪光灯与 LED。
- •必须离被摄对象的脸部至少 1 m。距离被摄对象的眼睛 太近发射闪光可导致视觉片刻失明。
- •勿让小孩和婴儿接触照相机。
- •使用和存放照相机时,始终勿让小孩和婴儿拿到,以防 止发生下列可导致严重伤害的危险情况:
- •被照相机背带缠绕,导致窒息。
- •意外吞食电池、插卡或其他小部件。
- •意外朝自己或朝其他小孩眼睛发射闪光。
- 意外被照相机运动部件伤害。 **•**
- •请勿用照相机看太阳或强光。
- •请勿在多尘或潮湿的地方使用或存放照相机。
- •发射闪光时请勿用手遮住闪光灯。
- •请仅使用 SD/SDHC 存储卡。切勿使用其它类型的插卡。 若您将其它类型的插卡误插⼊本照相机,请联系授权的经 销商或维修中心。切勿试图用力取出。

## ∧ dvr

- •如果您注意到照相机周围有任何不寻常的气味、噪声或**烟** 雾,请⽴即停⽌使⽤它。
- •切勿赤手取出电池,这可引起火灾或烫伤您的手。
- •切勿用湿手拿起或操作本照相机。
- •请勿将照相机留在会有极高温度的地方。
- 否则可导致部件受损,在某些情况下还可导致照相机着 **•** 火。被盖住(如毯子)时, 请勿使用 USB-AC 适配器。 否则可导致过热,引起火灾。
- 小心使用照相机,避免受到低温烫伤。
- 当照相机包含金属部件时,过热可导致低温烫伤。 小心 以下情况:
- •长时间使用时,照相机会变热。如果您在此状态持拿照 相机,可能导致低温烫伤。
- •在极冷温度环境的地方, 照相机机身的温度可能低于 环境温度,如果可能,在寒冷温度下使用昭相机时戴 上手套。

**64** CS

- 小心背带。
- 当您携带照相机时,请小心背带。它很容易被杂物夹住 而导致严重损坏。

使用电池注意事项

请遵循以下重要指南,防⽌电池漏液、过热、燃烧、爆炸,或导 致电击或烫伤。

## 危险

- •本照相机使用 Olympus 指定的锂离子电池。使用指定的 USB-AC 适配器给电池充电。请勿使用任何其他 USB-AC 适配器。
- 切勿加热或焚烧电池。 **•**
- 在携带或存放电池时要防备电池接触任何金属物件,如珠 宝、别针、拉链等。
- •切勿将电池存放在会受到阳光直接照射的地方,或会受到 高温辐射的闷热车辆中、热源附近等。
- •为防止导致电池漏液或损坏其端子,请小心遵循使用电池 的所有说明。切勿尝试分解电池或用任何方法修改它。 如焊接等。
- •如果电池液进入您的眼睛, 请立即用清澈冷水冲洗眼睛, 并立即寻求医治。
- •始终将电池存放在小孩够不着的地方。 如果小孩意外吞食 了电池,请立即寻求医治。

## 八 警告

- •始终保持电池干燥。
- •为防止电池漏液、过热或导致火灾或爆炸,请仅使用推荐 ⽤于本产品的电池。
- •按操作说明书中所述,小心插入电池。
- •如果可充电电池未在指定时间内重新充电,请停止充电 且勿使⽤它。
- •如果电池有裂痕或破损,请勿使用它。
- •如果操作中电池漏液、变色或变形,或有任何其他形式异 常,请停止使用照相机。
- •如果电池液弄到您的衣服或皮肤上,请立即脱下衣服并 用于净冷水冲洗沾到部位。如果电解液烧伤皮肤,请立 即寻求医治。
- 切勿让电池受到强烈冲击或持续振动。 **•**

## A divis

- 在安装之前,始终仔细检查电池,看是否有漏液、变色、 变形或任何其他异常。
- •长时间使用时,电池可能变热。为避免轻微烫伤,请勿在 使用照相机后立即取出电池。
- •长时间存放照相机之前,从其取出电池。

#### ■小心使用环境

- 为保护本产品中包含的高精技术部件, 切勿将照相机留置 干下列地方, 无论是使用中或存放:
- •温度和/或湿度高或会起剧烈变化的地方。直射阳光 下、沙滩上、锁住的汽车中, 或靠近其他热源(火炉、 散热器等)或增湿器。
- 在多沙或多尘的环境中。 **•**
- 接近易燃物品或爆炸物。 **•**
- •在水湿地方,如浴室或雨中。使用防风雨设计的产品 时,也请阅读其说明书。
- •在易受强烈振动的地方。
- •切勿掉落照相机, 或让其经受剧烈冲击或振动。
- •安装在三脚架上时,请使用三脚架头调整照相机位置。请 勿扭动照相机。
- 请勿接触照相机的电气触点。
- •放置时,请勿将照相机直接朝向太阳。否则可导致镜头 或快门帘损坏、⾊彩故障、CCD 上产⽣幻影,或可能引 起⽕灾。
- •请勿用力推拉镜头。
- •长时间存放照相机之前,请取出电池。选择凉爽干燥的地 方存放,以防止照相机内部湿气凝结或起雾。存放后,打 开照相机电源并按下快门钮测试,确保其操作正常。
- •如果在电视机、微波炉、游戏机、扬声器、大显示器、电 视/广播塔或传输塔等有磁性/电磁场、无线电波或高压 电的位置附近使⽤,照相机可能会发⽣故障。此时在继续 操作之前,请关闭照相机电源再重新开启。
- 请始终遵循本照相机说明书中所述的操作环境限制。 **•**

#### ■ 使用电池注意事项

- •本照相机使用由 Olympus 公司指定的锂离子电池。请勿 使用任何其他电池。
- •如果电池的端子沾湿或沾上油渍时,会引起电池的接触不 良。请田干布擦拭干净后再使田。
- •在第一次使用电池前或长时间不使用电池后再次使用前, 请务必将其充电。
- 当在低温下用电池操作照相机时, 请尽可能使照相机和 电池保温。电池在低温下性能会减弱,当回到常温时便 会恢复正常。
- 可拍摄的影像数量取决于拍摄条件、照相机的使用环境以 及所使用的电池的状态。
- 为保护我们这个星球的资源,请循环使用电池。当您丢 弃废旧电池时,请确保将其端子覆盖,并一贯遵守当地 的法律和规章。

#### 液晶显示屏

- 请勿用力按液晶显示屏,否则图像可能变得模糊,导致显 示模式故障或液晶显示屏损坏。
- •液晶显示屏的顶部/底部可能出现光带,但这不是故障。
- •在照相机中对角地观看被摄对象时,其边缘在液晶显示 屏上可能出现锯齿状。这不是故障,在播放模式下将较 不明显。
- •在低温的地方,液晶显示屏可能要花很长时间开启,或者 其色彩可能暂时改变。在极其寒冷地方使用照相机时, 最 好偶尔将它放到温暖的地方。因低温而使效果变差的液晶 显示屏将在正常温度下恢复。
- •液晶显示屏采用高精密技术制造。但在液晶显示屏上可能 经常出现黑色斑点或明亮斑点。由于其特性或您观看液晶 显示屏的角度,斑点在鱼彩和亮度上可能不均匀。这不是 照相机的故障。

#### 市法律和其他注意事项

- •01ympus 公司对于合法使用条件下,因不适当应用本产品 而预料会出现的任何损害或受益,或任何第三方的请求不 作任何说明和保证。
- •01ympus 公司对于合法使用条件下,因删除图像数据而引 起的任何损害或受益不作任何说明和保证。

#### 不承担任何责任的声明

- •0lympus 公司未对此书面材料或软件所含或涉及的(明示 或暗示的)内容作任何说明或保证。而且在任何情况下: 对任何适销或适合特别目的的暗示保证,因使用或不使 **田此书面材料或软件或设备而浩成的任何必然、偶然或** 间接损害(包括但不限于商业盈利之损失、营业中断及 商业信息之损失)概不负责。某些国家不允许对必然或 偶然损害的保证作为例外或进行限制,所以上述限制可 能不适用干您。
- •Olympus 公司保留本说明书的所有权力。

#### 警告

未经授权翻拍或使⽤具备版权之材料可能违反相关的版权 法。Olympus 公司对任何侵犯版权所有者权益之未经过授 权的翻拍、使用及其他行为概不负责。

#### 版权须知

版权所有。事先未经 Olympus 公司书⾯许可,不得以任何 形式或手段(电子或机械形式,包括翻拍、录制或使用任 何类型的信息存储和检索系统)复制或使⽤这些书⾯材料 或软件的任何部分。Olympus 公司对这些书⾯材料或软件 中所含信息的使⽤或因此⽽造成的损害概不负责。Olympus 公司有权改变这些书⾯材料或软件的特征及内容。恕不征 求意见或事先通告。

#### 保证条款

- 1 由购买日期起计一年内,产品如有故障,并经证实属正 常使用下发生者(符合提供书面的"安全事项"及使用 说明书),本公司将免费给予修理。如需保修服务,贵 户请携同该产品及保用卡, 在保修期之一年内, 到任何 ⼀间认可的奥林巴斯服务站便可。
- 2 贵户须白行负责将该产品运抵各认可的奥林巴斯服务站。
- 3 在下列情况, 此保证卡将会自动失效, 而贵户须缴付合 理费⽤:
	- a.由于错误使用所造成之故障(不依照说明书的"安全 事项"或其他等部份)。
	- b.由于曾被非奥林巴斯技术员维修、改装、或清洁所造 成之故障。
	- 由于运输意外、跌落、震荡等所造成之故障或损怀。 c.
	- d.由于火灾、地震、泛滥、雷电等其他自然灾害、环境 污染、不适当电压等所造成之故障或损坏。

**66** CS

- e.由于储存疏忽或不当(即把产品存放在高温、高湿、 邻近驱虫剂如萘或其他有害毒品等地方),及保养不 当等等所造成之故障。
- 由于电池损耗等所造成之放障。 f.
- 由于产品内部沾有沙粒或泥泞等所造成之故障。 g.
- h.由于此保证卡没有和产品同时出示。
- i . 保证卡的资料曾被更改,如购买目期、贵户姓名、购 买商号名称及机体编号等。
- j.购机时的正规销售专用发票没有跟此保证卡同时出 示。
- *4* 此保证卡所提供之服务并不包括产品以外的附件,如⽪ 套、肩带、镜头盖、电池等项目。
- *5* 根据此保证条款,奥林巴斯公司所须承担的责任只限于 产品的维修,至于任何由于产品损坏而直接或间接引起 之损失;或任何由于胶卷、镜头盖及其他附件等,配合 产品使用时所引起之损失;又或任何由于维修延误所引 起之损失等等,本公司概不负责。

注意:

- *1* 此保证条款与贵户的法定权利互不抵触。
- *2* 阁下如对此保证条款有任何查询,请致电与说明书上各 认可的奥林巴斯服务站联系。

#### 维修保修服务注意事项 修保修服务注意事项

- *1* 收取本保证卡,请确认销售店名称和购买⽇期等记载事 项。如出现记载事项错误,请携带本保证卡及购买时的 票据或收据到销售店查询。
- *2* 请妥善保存此保证卡,本公司将不会给予补发。
- *3* 贵户如在购买产品的国家内提出任何维修服务要求时, ⼀切将以当地的奥林巴斯代理商所发之保证卡的条款为 依据。如该地的奥林巴斯代理商并没有发出其专田的保 证卡, 又或是贵户不在购买产品的国家内垂询服务时, 国际保证卡的条款即可生效。
- *4* 如适⽤,此保证卡是国际通⽤的。所有列印在此保 证卡内的各奥林巴斯服务站都⾮常乐意为阁下效劳。 阁下所选购的奥林巴斯产品可享有国际保修服务。印 有"w"字样的各销售服务中心,将由购买日期起计一 年的保修期内提供维修服务予用户。
- \* 请参阅附录内各认可的奥林巴斯国际维修服务网络。

#### 保证免责事项

对于本书⾯材料或软件的内容或相关内容,不管是明确的 还是暗示的,奥林巴斯公司均不负责解释和提供保证。同 时,对因为使用或不能使用这些书面材料或软件而造成的 任何必然的、伴随的或间接的损害(包括但不限于商务利 益损失,商务影响和商务信息丢失),以及对特定⽬的的 市场性或活宜性不负责解释和提供保证。一些国家不允许 免除和限制对这些必然的或附带的损害所负的责任,所以 上述的免责事项可能不适用于您。

商标

- IBM 为国际商业机器公司的注册商标。 **•**
- Microsoft 和 Windows 为微软公司的注册商标。 **•**
- Macintosh 为苹果公司的商标。 **•**
- SDHC标识为商标。 **•**
- 其他所有各公司及产品的名称均为相应业主的注册商标 **•** 和/或商标。
- •本说明书中所引用的照相机文件系统标准为日本电子及信 息技术⼯业协会(JEITA)制定的"照相机⽂件系统设计 规则(DCF)"标准。

本照相机中的软件可能包括公众皆可获取的第三⽅软件, 即"开源软件",这符合该软件版权所有者列出的许可 条款。您可从保存在照相机内存或光盘的[Software\_ Notices.pdf]⽂件中找到适⽤的许可条款。版权所有者仅 提供了该许可条款的官方革文版。

![](_page_67_Picture_30.jpeg)

![](_page_67_Picture_31.jpeg)

**×各注** 

环保使用期限:该标志是根据中华人民共和国「电子信息产品污染控制管理办法]及「电子 |信息产品环保使用期限通则] 的有关规定制定的销售类电子信息产品的环保使用期限。

Q:表示该有毒有害物质在该部件所有均质材料中的含量均在 SJ/T11363-2006 标准规定的 限量要求以下。

Ⅹ: 表示该有毒有害物质至少在该部件的某一均质材料中的含量超出 SJ/T11363-2006 标准 规定的限量要求。

本产品中含有的有毒有害物质或元素的部件皆因全球技术发展水平限制而无法实现有毒有害 物质或元素的替代。

## 照相机

![](_page_68_Picture_175.jpeg)

![](_page_69_Picture_79.jpeg)

![](_page_69_Picture_80.jpeg)

设计和规格如有变更,恕不另行通知。

# **OLYMPUS**

http://www.olvmpus.com/

## **OLYMPUS IMAGING CORP. -**

Shinjuku Monolith, 3-1 Nishi-Shinjuku 2-chome, Shinjuku-ku, Tokyo, Japan

![](_page_70_Picture_27.jpeg)

#### 奥林巴斯香港中國有限公司

香港九龙旺角亚皆老街 8号朗豪坊办公大楼 43楼 电话:(852) 2481-7812 传真:(852) 2730-7976